# **C** Type -- Others Barcodes

### **3.2.2.15** China Post

| BarCode Setup 🛛 🗙                                       |  |  |
|---------------------------------------------------------|--|--|
| Type: C.Other Barcodes                                  |  |  |
| 🔽 Enable <mark>China Post</mark> 💌                      |  |  |
| Format:                                                 |  |  |
| 🔽 Send Check Digit                                      |  |  |
| 🔲 Start / Stop Digit                                    |  |  |
| Checksum: 🔲 Verify                                      |  |  |
| Length<br>● Min-Max O Fixed<br>Min/1 4 → Max/2 48 → 3 □ |  |  |
| Default Apply                                           |  |  |
| 🌮 BarCod 🕪 🏌 10:00 PM 🚂 🖷                               |  |  |

Figure 3-20 China Post

Table 3-18 China Post Explaining

| Item             |                           | Explaining                           |
|------------------|---------------------------|--------------------------------------|
| Checksum         | 🛛 Verify                  | Whether verify checksum by barcode.  |
| Send Check Digit |                           | Whether send check digit by barcode. |
| Length           | Min-Max                   | Min Length can be set from 4 to 48   |
|                  | (Default: <u>4 / 48</u> ) | Max Length can be set from 4 to 48   |
|                  | O Fixed                   | Length 1 can be set from 4 to 48     |
|                  |                           | Length 2 can be set from 4 to 48     |
|                  |                           | Length 3 can be set from 4 to 48     |

#### 3.2.2.16 Code4

The barcode do not have setting.

| BarCode Setup                                          | ×        |  |
|--------------------------------------------------------|----------|--|
| Type: C.Other Barcodes                                 |          |  |
| ✓ Enable Code 4                                        |          |  |
| Format:                                                | -        |  |
| 🔲 Send Check Digit                                     |          |  |
| 🔲 Start / Stop Digit                                   |          |  |
| Length<br>● Min-Max ● Fixed<br>Min/1 ● ➡ Max/2 ● ➡ 3 ● |          |  |
| Default Apply                                          |          |  |
| 🐉 🗛 BarCod 😏 🏌 10:0                                    | 0 PM 🧏 🖶 |  |

Figure 3-21 Code4

## 3.2.2.17 GTIN

The barcode do not have setting.

| BarCode Setup 🛛 🗙                                      |
|--------------------------------------------------------|
| Type: C.Other Barcodes 🛛 💌                             |
| 🔽 Enable 🔚                                             |
| Format:                                                |
| 🔲 Send Check Digit                                     |
| 🔲 Start / Stop Digit                                   |
| Length<br>● Min-Max ● Fixed<br>Min/1 ● ■ Max/2 ● ■ 3 ● |
| Default Apply                                          |
| 🐉 BarCod 🎐 🏌 10:00 PM ½ 🖷                              |

Figure 3-22 GTIN

#### 3.2.2.18 Korea Code 3 of 5

The barcode do not have setting.

| BarCode Setup 🛛 🗙                                    |
|------------------------------------------------------|
| Type: C.Other Barcodes                               |
| Enable Korea Code 3 of 5                             |
| Format:                                              |
| 🔲 Send Check Digit                                   |
| 🔲 Start / Stop Digit                                 |
| Length<br>Min-Max O Fixed<br>Min/1 0 + Max/2 0 + 3 0 |
| Default Apply                                        |
| 🐉 BarCod 🦻 🏌 10:01 PM ½ 🖷                            |

Figure 3-23 Korea Code 3 of 5

#### 3.2.2.19 RSS

| BarCode Setup                                    | × |
|--------------------------------------------------|---|
| Type: C.Other Barcodes                           |   |
|                                                  |   |
| Format:                                          |   |
| 🔲 Send Check Digit                               |   |
| Convert to UCC128                                |   |
| Checksum: 🔲 Verify                               |   |
| Length<br>Min-Max O Fixed<br>Min/1 A Max/2 A 3 0 | 4 |
| Default Apply                                    |   |
| 🐉 BarCode S 🎐 🔋 8:30 AM 🖌                        |   |

Figure 3-24 RSS

Table 3-19 RSS Explaining

| Item              | Explaining                              |
|-------------------|-----------------------------------------|
| Convert to UCC128 | The scanner will convert RSS to UCC128. |
| Checksum 🗌 Verify | Whether verify checksum by barcode.     |

# **3.2.3 Bluetooth Device Properties**

| ICON | ITEM & FUNCTION                                                                |  |  |
|------|--------------------------------------------------------------------------------|--|--|
|      | • "BT Service" Tab ( Figure 3-25) :                                            |  |  |
| *    | ✓ Tap the "Enable Bluetooth Device" to enable Bluetooth device.                |  |  |
| -    | $\checkmark$ Wait for 20 seconds in order to initialize the Bluetooth hardware |  |  |
|      | correctly.                                                                     |  |  |
|      | ✓ Click "Scan Device Service" to pop "Bluetooth Manager"                       |  |  |
|      | window. Then tap the <b>Scan Device</b> button to initiate a scan for          |  |  |
|      | Bluetooth hardware. The Bluetooth manager lists the Bluetooth                  |  |  |
|      | devices that it finds, see Figure 3-26. If Bluetooth hardware is               |  |  |
|      | not found the Bluetooth Hardware Error window appears, see                     |  |  |
|      | Figure 3-27. Table 3-21 described the Bluetooth Icons.                         |  |  |
|      | $\checkmark$ Double tap the device to connect to on the device list. The       |  |  |
|      | Bluetooth Manager Authentication window appears. Tap No to                     |  |  |
|      | connect to the device without authentication, or tap Yes to                    |  |  |
|      | authenticate the device before connecting. (Figure 3-28)                       |  |  |
|      | $\checkmark$ If the <b>Yes</b> button was selected in the Bluetooth Manager    |  |  |
|      | Authentication window, the enter PIN windows appears. Enter a                  |  |  |
|      | PIN (between 1 and 16 characters) in the Enter PIN: text box,                  |  |  |
|      | and tap <b>OK</b> . The mobile computer sends the PIN request to the           |  |  |
|      | device for bonding. (Figure 3-29)                                              |  |  |
|      | $\checkmark$ When prompted, the same PIN must be entered on the other          |  |  |
|      | device. When the PIN is entered correctly on the other device,                 |  |  |
|      | the bonded icon i appears on the device list. (Figure 3-30)                    |  |  |
|      | • "Serial Port" Tab ( Figure 3-30-1) :                                         |  |  |
|      | ✓ Tap the "Enable Bluetooth Device" to enable Bluetooth device.                |  |  |
|      | $\checkmark$ Wait for 20 seconds in order to initialize the Bluetooth hardware |  |  |
|      | correctly.                                                                     |  |  |
|      | $\checkmark$ If want to use Virtual com, only SPP base profiles are            |  |  |
|      | supported.(i.e. Printer, Modem, and LAP).Switch to "Serial                     |  |  |
|      | Port" tab, and will see the devices you had trusted or active.                 |  |  |
|      | Select the device that you want to map a virtual com and which                 |  |  |
|      | virtual com you want to use.                                                   |  |  |
|      | ✓ Now COM1 has mapped for BT device.                                           |  |  |

| Bluetooth Device Properties BT Service Serial Port | ОК × | Bluetooth Device Properties BT Service Serial Port | ок × |
|----------------------------------------------------|------|----------------------------------------------------|------|
| Enable Bluetooth Device                            |      | Finable Bluetonth Device                           | ]    |
| Scan Bluetooth Device                              |      | Sc Enable Bluetooth<br>Successful!!                | ]    |

Figure 3-25 Bluetooth Device Properties

| Figure 3-25-1 | Bluetooth | Device | Properties |  |
|---------------|-----------|--------|------------|--|
|---------------|-----------|--------|------------|--|

| Bluetooth Manager 🛛 ? OK 🗙 | Bluetooth Manager 🛛 ? OK 🗙                                                                                                    |
|----------------------------|----------------------------------------------------------------------------------------------------|
| Scan Device                | Scan Device                                                                                                    |
|                            | 0%n (1)       Unnamed (000272b02aa3)         0%n (1)       Unnamed (000272b02aa3)         0%n (2)       Unnamed (000272b02aa3)         0%n (2)       MH01690 (0080371a38a4)         0%n (2)       IHAU123 (UU803/1a2513) |
| Scan Device                | Scan Device                                                                                                    |

Figure 3-26 Bluetooth Manager Windows

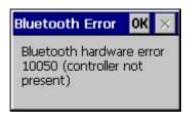

Figure 3-27 Bluetooth Error Windows

Figure 3-26-1 Bluetooth Manager Windows

| luetooth M     | lanager                    | ×               |
|----------------|----------------------------|-----------------|
| ? Do y<br>auth | ou need ti<br>ienticate ti | o<br>ne device? |
|                | No                         | Cancel          |

Figure 3-28 Bluetooth Manager Windows

| Bluetooth  | ×   |
|------------|-----|
| Enter PIN: |     |
|            |     |
| OK Can     | cel |
|            |     |

| Bluetooth Manager 🛛 ? OK 🗙    |
|-------------------------------|
| Scan Device                   |
| 🕅 🎒 Unnamed (ПОВОЗ71а8Ва4) 🔺  |
| 0% ? CTV9U (00027201645a)     |
| 1 (000272b02aa3)              |
| M TRILLION (000272b02aa3)     |
| ₩₽ TRILLION (000272b02aa3)    |
| ➡ TRILLION (000272b02aa3)     |
| 05 TRILLION (000272b02aa3)    |
| 🗰 🗑 TRILLION (000272b02aa3) 🕎 |
|                               |
| Scan Device                   |

Figure 3-29 Bluetooth Enter PIN Windows

|   | Register<br>Serial Port | Deegi<br>Serial |     |  |
|---|-------------------------|-----------------|-----|--|
| 1 | COM1: 💌                 | 2               |     |  |
|   | Device Name             |                 | СОМ |  |
|   | 🎒 CSR - bc3 (0)         | JIIUI           |     |  |
|   |                         |                 |     |  |

Figure 3-30-1 Bluetooth Manager Windows

#### Figure 3-30 Bluetooth Manager Windows

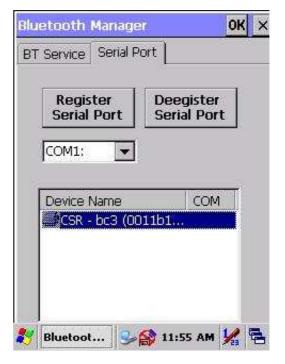

Figure 3-30-2 Bluetooth Manager Windows

| Bluetooth Manager OK ×                                 | Bluetooth Manager OK ×                                                   |
|--------------------------------------------------------|--------------------------------------------------------------------------|
| BT Service Serial Port                                 | BT Service Serial Port                                                   |
| Register<br>Serial PortDeegister<br>Serial PortBTAppOK | Register<br>Serial PortDeegister<br>Serial PortCOM3:Image: Common series |
| Register COM Success                                   | Device Name COM                                                          |
| 🀉 Bluetoot 😼 🈭 11:55 AM 🧏 🖷                            | 鸄 Bluetoot 😏 🎲 11:55 AM 🖌 🖷                                              |

Figure 3-30-3 Bluetooth Manager Windows

Figure 3-30-4 Bluetooth Manager Windows

**Note:** If the device to which the mobile computer is bonding does not appear in the list, ensure it is turned on, in discoverable mode, and within range (30 feet / 10 meters) of the mobile computer.

| Icon             |                       | Description                                |  |
|------------------|-----------------------|--------------------------------------------|--|
| ?                | Unknown device icon   | Device is not defined                      |  |
| О <del>Х</del> п | Locked icon           | Device is locked and cannot be bonded to.  |  |
| 0-m              | Not locked icon       | Device is not locked and can be bonded to. |  |
| Θ                | Bluetooth device icon | Bluetooth device                           |  |
| •                | Bonded device icon    | Bonded Bluetooth device                    |  |
| Ē                | Mobile device icon    | Device is a mobile device                  |  |
| <b>\$</b>        | Phone icon            | Device is a phone.                         |  |
| 4                | Printer icon          | Device is a printer                        |  |
| <u>ş</u> ş       | Network icon          | Device is a network.                       |  |

|   | Icon        | Description       |
|---|-------------|-------------------|
| 4 | Linked icon | Device is linked. |

# **3.2.4** Certificates

Certificates are used by some applications for establishing trust and for secure communications.

Certificates are signed and issued by certificate authorities and are valid for a prescribed period of time. Windows CE manages multiple certificate stores.

| ICON         | ITEM & FUNCTION                                                                                                    |  |
|--------------|----------------------------------------------------------------------------------------------------|--|
| <u>7</u>     | • "Store" Tab ( Figure 3-31) :                                                                                         |  |
| Certificates | ✓ In the Stores tab, select the certificate store you wish to view or<br>modify from the drop-down list (Figure 3-32). |  |
|              | ✓ The " <b>Trusted Authorities</b> "store lists the top-level certificates                                             |  |
|              | for authorities you trust.( Figure 3-33, Figure 3-34)                                                                  |  |
|              | ✓ The " <b>My Certificates</b> "store contains your personal certificates,                                             |  |
|              | which you use to identify yourself.                                                                                    |  |
|              | $\checkmark$ Intermediate certificate authorities that help establish a chain of                                       |  |
|              | trust are stored in the "Other Authorities" store.                                                                     |  |
|              | • "Store" Tab :                                                                                                    |  |
|              | $\checkmark$ To add a certificate or associated private key to the selected                                            |  |
|              | store, select "Import" (Figure 3-35).                                                                                  |  |
|              | $\checkmark$ To view more details of the selected certificate, such as the                                             |  |
|              | expanded name or expiration date, choose "View".                                                                       |  |
|              | $\checkmark$ To delete the selected certificate from the store, choose                                                 |  |
|              | "Remove".                                                                                                    |  |

| Certificates                                                                         | ? 0K ×         |
|--------------------------------------------------------------------------------------|----------------|
| Stores                                                                               |                |
| Trusted Authorities                                                                  | -              |
| Lists the certificates trusted by you                                                |                |
| Class 2 Public Prim                                                                  | Import         |
| Class 3 Public Prim<br>Entrust.net Certifi<br>Entrust.net Secur<br>Equifax Secure Ce | ⊻iew           |
| GlobalSign Root C                                                                    | <u>R</u> emove |
| 1                                                                                    |                |
| 👌 🙆 Certi 🕹 🎐                                                                        | 12:07 PM 😺 🛱   |

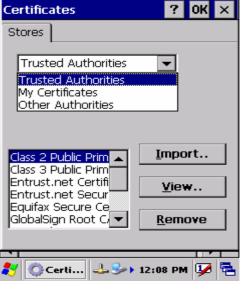

Figure 3-31 Certificates

| Certificates                                                                   | ? 0K ×         |
|--------------------------------------------------------------------------------|----------------|
| Stores                                                                         |                |
| Trusted Authorities<br>Lists the certificates<br>trusted by you                | •              |
| GlobalSign Root C<br>GTE CyberTrust G<br>GTE CyberTrust R<br>Secure Server Cer | Import<br>View |
| Thawte Premium<br>Thawte Server CA ▼                                           | <u>R</u> emove |
|                                                                                |                |
| 🛃 🙆 Certi 🕹 🌫                                                                  | 12:09 PM 💯 🖶   |

Figure 3-33 Certificates

| Certificates                             |                   | ? OK     | × |
|------------------------------------------|-------------------|----------|---|
| Certificate Det                          | tails             | ОК       | × |
| Friendly <u>N</u> ame<br>Field           | Subject           | <b>_</b> |   |
| OU=Class 2 Pu<br>O= "VeriSign, I<br>C=US |                   | Certil   |   |
|                                          |                   | -        |   |
| <b>N</b>                                 |                   |          |   |
| 🐉 🔅 Certi 🖃                              | <b>↓ 🥪 )</b> 12:0 | 9 PM 💯   | 4 |

Figure 3-35 Certificates

Figure 3-32 Certificates

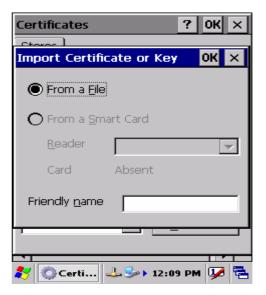

Figure 3-34 Certificates

# **3.2.5 Control Center**

The Control Center includes four AP, listed the following ......

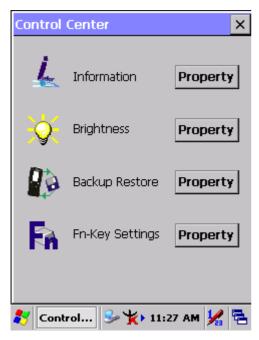

Figure 3-36 Control Center

#### 3.2.5.1 Information

#### Table 3-23 Information

| ICON | ITEM & FUNCTION                                               |  |
|------|---------------------------------------------------------------|--|
|      | "Information" Tab :                                           |  |
|      | ✓ Provide Software version, MAC address, Bluetooth ID, Serial |  |
| The  | No. and Configuration No.                                     |  |

#### 3.2.5.2 Brightness

#### Table 3-24 Brightness

| ICON     | IJ                                                                                                    | TEM & FUNCTION                                                   |  |
|----------|----------------------------------------------------------------------------------------------------|------------------------------------------------------------------|--|
| <b>X</b> | LCD Brightness<br>Tune the LCD brightness by tapping right-arrow & left-arrow. Can<br>also tune the LCD brightness by pressing right-direction key or<br>left-direction key of keypad.<br>Amounts 7 steps: Every step have corresponding picture of self. |                                                                  |  |
|          |                                                                                                    |                                                                  |  |
|          | 5. 6. 6. 7. 6.                                                                                                    |                                                                  |  |
|          | <ul><li>Enable Keypad</li><li>Brightness</li><li>Open keypad brightness or not.</li></ul>                                                                                                    |                                                                  |  |
|          | Backlight Timeout         Save battery life by automatically turning off the backlight when not used.                                                                                                    |                                                                  |  |
|          | Image: SectionImage: Battery Power, turnThe table must disable when its item is not<br>off backlight aftermarked.                                                                                                    |                                                                  |  |
|          | The table has 15 seconds, 30 seconds, 1 minute, <u>2 minutes</u> and 5 minutes.                                                                                                    |                                                                  |  |
|          | AC Power, turn off<br>backlight afterThe table must disable when its item is no<br>marked.                                                                                                    |                                                                  |  |
|          | The table has 15 seconds, 30 seconds, 1 minute, <u>2 minutes</u> and 5 minutes.                                                                                                    |                                                                  |  |
|          | Dim backlight after 20 seconds of idleness.                                                                                                    | Save battery life functionally of idleness mode, open it or not. |  |

| Brightness X                                |
|---------------------------------------------|
| LCD Brightness                              |
| << \\$ >>                                   |
| Enable Keypad Brightness                    |
| rBacklight Timeout                          |
| Battery power, turn off backlight           |
| after: 2 minutes 💌                          |
| AC power, turn off backlight                |
| after: Never 🔽                              |
| Dim backlight after 20 seconds of idleness. |
| 🐉 📴 Brightness 😏 🏌 12:05 PM 🧏 🖶             |

Figure 3-37 Brightness

### 3.2.5.3 Backup Restore

Table 3-25 Backup Restore

| ICON | ITEM & FUNCTION                                                                                                    |  |
|------|----------------------------------------------------------------------------------------------------|--|
|      | <ol> <li>You can backup/restore system to/from flash disk or inserted<br/>memory card. (A. Disk on Chip, B. CF Card, C. SD Card)<br/>(Figure 3-38)</li> <li>When you launch this AP, it must check backup file in DOC<br/>first. And if you select other storage, it will check again.</li> <li>Then if it has the file, appeared its date behind "Last backup<br/>date:"; if not, disable "Restore Now" Button.</li> <li>When you press the Backup/Restore Button will be a warning<br/>dialog pop up. (Figure 3-39)</li> <li>When system backup/restoring finished will be a message<br/>dialog will pop up. (A. Backup: Figure 3-40, B. Restore: Figure<br/>3-41)</li> </ol> |  |

| Backup / Restore X                                                                 |  |  |  |
|------------------------------------------------------------------------------------|--|--|--|
| You can backup/restore the system data to/from flash disk or inserted memory card. |  |  |  |
| Storage by: Disk on Chip 💌                                                         |  |  |  |
| Last backup date: No file                                                          |  |  |  |
| Disk available space: 20041 KB                                                     |  |  |  |
| Need backup space: 642 KB                                                          |  |  |  |
| Backup Now Restore Now                                                             |  |  |  |
|                                                                                    |  |  |  |
| 教 Backup / 🌟 🔋 12:06 AM 🧏 🖷                                                        |  |  |  |
| Figure 3-38 Backup Restore                                                         |  |  |  |

| Warning                                                                                                    | $\times$ |  |  |
|----------------------------------------------------------------------------------------------------|----------|--|--|
| Close other applications<br>before starting this action.<br>This will take a while,do<br>you want to proceed?  |          |  |  |
| <u>Y</u> es <u>N</u> o                                                                                         |          |  |  |
|                                                                                                    |          |  |  |
| Warning                                                                                                    | $\times$ |  |  |
| Warning<br>Close all applications befo<br>restoring files, this will tak<br>a while,do you want to<br>proceed? |          |  |  |

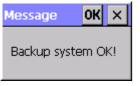

Figure 3-40 Backup OK

Figure 3-39 Backup & Restore Start

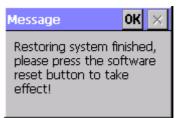

Figure 3-41 Restore OK

## 3.2.5.4 Fn-key Settings

#### Table 3-26 **Fn-Key**

| ICON | ITEM & FUNCTION |                            |                    |  |
|------|-----------------|----------------------------|--------------------|--|
|      | • Fn-K          | ey Setting (Figure 3-42)   |                    |  |
|      | Fn Key          | The Application Program of | of default setting |  |
|      | F1              | Internet Explorer          |                    |  |
|      | F2              | Microsoft WordPad          | Microsoft WordPad  |  |
|      | F3              | Inbox                      |                    |  |
|      | F4              | My Computer                |                    |  |
|      | F5              | Barcode Settings           | Only for SC720     |  |
|      | F6              | Media Player               |                    |  |
|      | F7              | Calculator                 |                    |  |

| F8 |                                                                  | Information                                                |  |
|----|------------------------------------------------------------------|------------------------------------------------------------|--|
| ✓  | To assig                                                         | gn your favorite application program to Hot Keys.          |  |
| ~  | Choose                                                           | Choose one of Hot Keys from pull-down list.(Figure 3-43)   |  |
| ~  | To tap "                                                         | "Browse" inside "Assign program" applet.                   |  |
| ~  | Select one application program you want from program list, then, |                                                            |  |
|    | choose '                                                         | "OK". (Figure 3-43)                                        |  |
| ~  | To tap "                                                         | "Default" to return back to default setting. (Figure 3-42) |  |

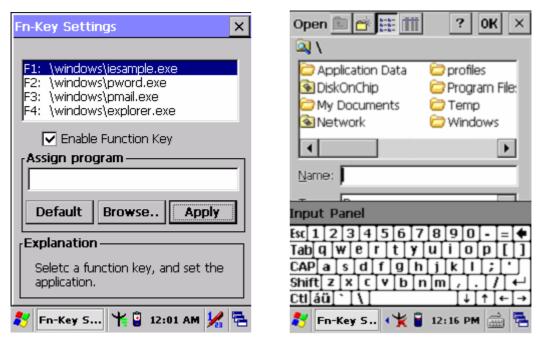

Figure 3-42 Fn-Key Settings

Figure 3-43 **Fn-Key Settings** 

## 3.2.6 Date/Time

Table 3-27 Date/Time

| ICON      | ITEM & FUNCTION                                                                                    |  |
|-----------|----------------------------------------------------------------------------------------------------|--|
|           | • "Date/Time" Tab :( Figure 2-14)                                                                  |  |
| Date/Time | <ul> <li>Please see the detail information of 2.5.1 Setting Time and<br/>Date on P.2-21</li> </ul> |  |

# **3.2.7 Dialing Properties**

#### Table 3-28 **Dialing properties**

| ICON    | ITEM & FUNCTION                                                                           |  |  |
|---------|-------------------------------------------------------------------------------------------|--|--|
| in a    | • "Dialing Properties" Tab :( Figure 3-44)                                                |  |  |
| I       | ✓ In the <b>When dialing from</b> list, select the " <b>Location</b> " where you          |  |  |
| Dialing | want to change settings.(Figure 3-45)                                                     |  |  |
|         | ✓ To create a new location, select " <b>New</b> ". Enter the name of the                  |  |  |
|         | location, and then select "OK".(Figure 3-46)                                              |  |  |
|         | $\checkmark$ Enter or edit the area code and local country code as needed.                |  |  |
|         | ✓ In <b>Dial using</b> , select " <b>Tone dialing</b> " or " <b>Pulse dialing</b> ". Most |  |  |
|         | phone lines are tone.                                                                     |  |  |
|         | ✓ To automatically disable call waiting, select "□ <b>Disable call</b>                    |  |  |
|         | waiting by dialing", select the appropriate number sequence in                            |  |  |
|         | the list, or enter a new sequence.                                                        |  |  |
|         | • Editing dialing patterns (Figure 3-47)                                                  |  |  |
|         | $\checkmark$ Using the codes listed in the topic; revise the dialing patterns as          |  |  |
|         | needed.                                                                                   |  |  |
|         | Notes:                                                                                    |  |  |
|         | • If you need to use character other than the ones listed here,                           |  |  |
|         | use manual dialing.                                                                       |  |  |
|         | <ul> <li>Hyphens and spaces in dialing strings are ignored.</li> </ul>                    |  |  |
|         | • Some modems may not respond to the following characters,                                |  |  |
|         | even though your device lets you add them to the dial                                     |  |  |
|         | string.                                                                                   |  |  |

| Dialing Pro                                        | perties      | ? OK ×          |
|----------------------------------------------------|--------------|-----------------|
| Location:                                          | Home         | <b>~</b>        |
|                                                    | Home<br>Work |                 |
| Local settin                                       | gslare: –    |                 |
| Area o                                             | ode: 425     | Tone dialing    |
| Country/Reg                                        | gion: 1      | O Pulse dialing |
| 🗌 Disable d                                        | all waiting; | dial: 🔽         |
| Dialing patt<br>Local / Lon<br>G<br>1FG<br>011,EFG |              | International:  |
|                                                    |              | Edit            |
| 🛃 🚳 Dialir                                         |              | • 5:14 PM 🚺 🛱   |

| Dialing Pro                                          | perties      | ? 0K ×                                                  |
|------------------------------------------------------|--------------|---------------------------------------------------------|
| Location:                                            | Home         |                                                         |
|                                                      | New          | Remove                                                  |
| Local settin<br>Area c<br>Country/Reg                | ode: 425     | <ul> <li>Tone dialing</li> <li>Pulse dialing</li> </ul> |
| 🗌 Disable d                                          | all waiting; | dial: 📃                                                 |
| Dialing patte<br>Local / Long<br>G<br>1FG<br>011,EFG |              | International:                                          |
|                                                      |              | Edit                                                    |
| 💦 🎯 Dialir                                           | 45           | 5:13 PM 💯 🗟                                             |

Figure 3-44 Dialing Properties

| Dialing Pro         | nerties                  | ? 0K ×      |
|---------------------|--------------------------|-------------|
|                     | Home                     |             |
|                     | New                      | Remove      |
| Local settin        | gs are:                  |             |
| Create Nev          | v Location               | ок 🗙        |
| Location na         | me:                      |             |
|                     |                          |             |
| G<br>1FG<br>011,EFG | <del>g ontance y n</del> | Edit        |
| 🐉 🎯 Dialir          | 🕹 🅪 5                    | 5:14 PM 💯 🗟 |

Figure 3-46 Dialing Properties

Figure 3-45 **Dialing Properties** 

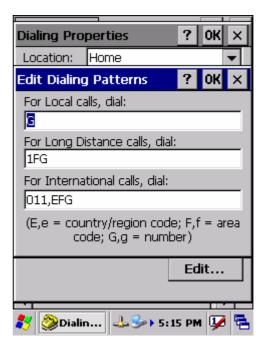

Figure 3-47 **Dialing Properties** 

## **3.2.8 Display Properties**

#### Table 3-29 Display properties

| ICON     | ITEM & FUNCTION                                                                    |  |
|----------|------------------------------------------------------------------------------------|--|
|          | • "Background" Tab :( Figure 3-48)                                                 |  |
| <u> </u> | ✓ From the " <b>Image</b> " list, select an image you want as the                  |  |
| Display  | background of the desktop.(Figure 3-49)                                            |  |
|          | ✓ To locate an image in another folder, select " <b>Browse</b> ".( <b>Figure</b>   |  |
|          | 3-50)                                                                              |  |
|          | $\checkmark$ To have the image cover the entire background, select " <b>Tile</b>   |  |
|          | image on background"                                                               |  |
|          | • "Appearance" Tab(Figure 3-51)                                                    |  |
|          | ✓ Change the color scheme :( <b>Figure 3-52</b> )                                  |  |
|          | > From the" <b>Scheme</b> " list, select a scheme.                                 |  |
|          | > View your choice in the preview box. If you like the scheme,                     |  |
|          | select "Apply".                                                                    |  |
|          | ✓ Create a custom color scheme:                                                    |  |
|          | > From the " <b>Item</b> " list, select a display item.                            |  |
|          | > From the " <b>Basic colors</b> " list, select a color, and select " <b>OK</b> ". |  |
|          | > View your color selection(s) in the Preview box.                                 |  |
|          | > To save the scheme, select "Save".                                               |  |
|          | > In the "Save this color scheme as" box, enter a name for the                     |  |
|          | scheme, and select " <b>OK</b> ".                                                  |  |
|          | > Select "Apply".                                                                  |  |

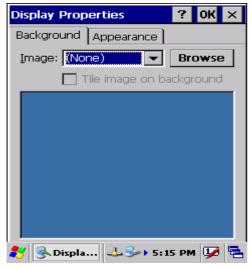

 Display Properties
 ?
 OK
 ×

 Background
 Appearance
 Image:
 Image:
 Image:
 Image:
 Image:
 Image:
 Image:
 Image:
 Image:
 Image:
 Image:
 Image:
 Image:
 Image:
 Image:
 Image:
 Image:
 Image:
 Image:
 Image:
 Image:
 Image:
 Image:
 Image:
 Image:
 Image:
 Image:
 Image:
 Image:
 Image:
 Image:
 Image:
 Image:
 Image:
 Image:
 Image:
 Image:
 Image:
 Image:
 Image:
 Image:
 Image:
 Image:
 Image:
 Image:
 Image:
 Image:
 Image:
 Image:
 Image:
 Image:
 Image:
 Image:
 Image:
 Image:
 Image:
 Image:
 Image:
 Image:
 Image:
 Image:
 Image:
 Image:
 Image:
 Image:
 Image:
 Image:
 Image:
 Image:
 Image:
 Image:
 Image:
 Image:
 Image:
 Image:
 Image:
 Image:
 Image:
 Image:
 Image:
 Image:
 Image:
 Image:
 Image:
 Image:</td

Figure 3-48 Display properties

Figure 3-49 Display properties

| Browse 🗈 💣                                                           | 🟥 🗰 겸 ОК                                       | ×  |  |
|----------------------------------------------------------------------|------------------------------------------------|----|--|
| 🔍 \Windows\                                                          |                                                |    |  |
| Desktop     Programs     Favorites     Fonts     Constant            |                                                |    |  |
| Help                                                                 | i⊂ www                                         | ]  |  |
| <br>Input Panel                                                      |                                                | 1  |  |
| Esc 1 2 3 4 5                                                        | [6]7]8]9]0]-]=                                 |    |  |
| Tab  q   w   e   r  <br>CAP  a   s   d   f  <br>Shift  z   x   c   v | t y u i o p [<br> g h j k  ; '<br> b p m .   / | ╏  |  |
| Ctl[áü]`[\]                                                          |                                                | Ì→ |  |
| 🐉 🢁 Displa                                                           | 🕹 🦫 5:16 PM 📸                                  | ٩. |  |

| Display Prop  | perties        | ? OK ×    |
|---------------|----------------|-----------|
| Background    | Appearance     |           |
| Scheme: 🚺     | Vindows Standa | ard 🔻     |
| Sa <u>v</u> e | Delete         | Apply     |
|               | Disabled Sel   |           |
|               | e Wind ? O     | <li></li> |
|               | w Text         |           |
| Activ         | e Win ? VOK    | ×         |
| Dialog        | Box Text       |           |
|               | Button         |           |
| Item: Desk    | top            |           |
| 💦 🔍 Displa    | 🕹 🎭 🛙 5:1      | 6 PM 😺 🛱  |

Figure 3-51 **Display properties** 

Figure 3-50 Display properties

| Display Properties 🛛 ? OK 🗙                                  |
|--------------------------------------------------------------|
| Background Appearance                                        |
| Scheme: Windows Standard                                     |
| Sa <u>y</u> eBrick                                           |
| Eggplant<br>High Contrast Black<br>Norma High Contrast White |
| Inactive Wind ? OK × ▲<br>Window Text                        |
| Active Win ? VOK ×                                           |
| Dialog Box Text Button                                       |
| Item: Desktop                                                |
| 🐉 🌭 Displa 🕹 🅪 5:17 PM 🐓 🔁                                   |

Figure 3-52 Display properties

# **3.2.9 Input Panel**

| Table 3-30 Display | properties |
|--------------------|------------|
|--------------------|------------|

| ICON         | ITEM & FUNCTION                                                                          |
|--------------|------------------------------------------------------------------------------------------|
|              | • "Input panel" Tab :( Figure 3-53)                                                      |
| Jinput Panel | ✓ Select the input method you want to change.                                            |
|              | <ul> <li>✓ To change the Soft Keyboard Options , tap "Option" (Figure 3-54) .</li> </ul> |
|              |                                                                                          |

| •                     | "Options" Tab :                                                             |
|-----------------------|-----------------------------------------------------------------------------|
| ~                     | Change the soft keyboard options as desired, selecting from:                |
| $\blacktriangleright$ | Large or small keys                                                         |
| $\blacktriangleright$ | Using gestures for space, black-space shift, and enter.                     |
| ~                     | To exit the <b>soft keyboard Options</b> , press <b>"OK"</b> on the control |
|                       | bar, or press the <b><enter></enter></b> key on the keypad.                 |
| ~                     | To exit the Input Panel, press "OK" on the control bar, or press            |
|                       | the <b><enter></enter></b> key on the keypad.                               |
| •                     |                                                                             |

| Input Panel Properties 🛛 ? OK 🗙                                                                                                 | <b>Input Panel Properties</b>                                             |
|----------------------------------------------------------------------------------------------------|---------------------------------------------------------------------------|
| Input Panel                                                                                                    | Toput Dapol                                                               |
| Current input method:                                                                                                    | Soft Keyboard Options                                                     |
| Ceyboard                                                                                                    | Large keys     Large keys     D     Small keys     Use gestures for Space |
| Allow applications to change the input panel state                                                                              | Backspace, Shift and                                                      |
| To quickly switch input methods,<br>tap the Input Panel arrow and<br>then tap the desired method from<br>the menu that appears. |                                                                           |
| 🦹 🥅 Input 🌟 🅪 3:15 AM 💯 🖷                                                                                                    | 🦹 🥅 Input 🗏 🏂 🕨 3                                                         |

Figure 3-53 Input Panel Properties

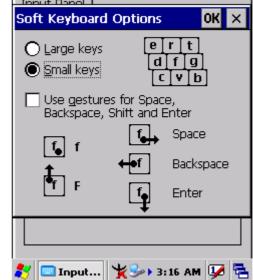

? OK ×

Figure 3-54 Input Panel Properties

# **3.2.10 Internet Options**

| Table 3-31 Internet Options |                                                                                                    |  |
|-----------------------------|----------------------------------------------------------------------------------------------------|--|
| ICON                        | ITEM & FUNCTION                                                                                                    |  |
|                             | • "General" Tab :( Figure 3-55)                                                                                                    |  |
| Internet<br>Options         | <ul> <li>Type in the URL of desired start page and the desired search<br/>engine. You also change the Cache Size, clear the Cache and<br/>Clear the History</li> </ul> |  |
|                             | • "Connection" Tab :( Figure 3-56)                                                                                                    |  |
|                             | ✓ Modify the network access setting as desired.                                                                                                    |  |

Table 3-31 Internet Options

| •            | "Security" Tab (Figure 3-57)                                   |
|--------------|----------------------------------------------------------------|
| $\checkmark$ | Modify the security settings as desired. You can enable any of |
|              | the following by tapping the checkbox:                         |
| ۶            | Allow cookies                                                  |
| ۶            | Allow TLS 1.0 security                                         |
| ۶            | Allow SSL 2.0 security                                         |
| >            | Allow SSL 3.0 security                                         |
| $\succ$      | Warm when switching across secure and insecure areas.          |
| •            | "Advanced" Tab (Figure 3-58)                                   |
| ~            | Modify the security settings as desired. You can enable any of |
|              | the following by tapping the checkbox:                         |
| ۶            | Display Image in pages                                         |
| ۶            | Play sounds in pages                                           |
| ≻            | Enable scripting                                               |
| ۶            | Display a notification about every script error                |
| ≻            | Underline links-                                               |
|              | ○ Never                                                        |
|              | ○ Always                                                       |
|              | ○ Hover                                                        |

| Internet Settings OK 🗙                               | Internet Settings OK                                   |
|------------------------------------------------------|--------------------------------------------------------|
| General Connection Security Ad                       | General Connection Security Ac                         |
| Start Page:                                          | Us <u>e</u> LAN (no autodial)                          |
| http://wap.oa.yahoo.com/                             | 📃 Autodial name: 🖺 USB 🖉 🗨                             |
| Sea <u>r</u> ch Page:<br>http://www.google.com/palm  | Access the Internet using a proxy server               |
| Cache Size (in KB): 512<br>Clear Cache Clear History | Port: 80<br>Bypass proxy server for local<br>addresses |
| 🦹 🎐 Inter 🦹 🍌 3:16 AM 💯 🖷                            | <b>∛ ≫</b> Inter ¥≫ 3:17 AM ¥                          |

Figure 3-55 Internet Settings

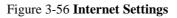

0K ×

۲

•

몉

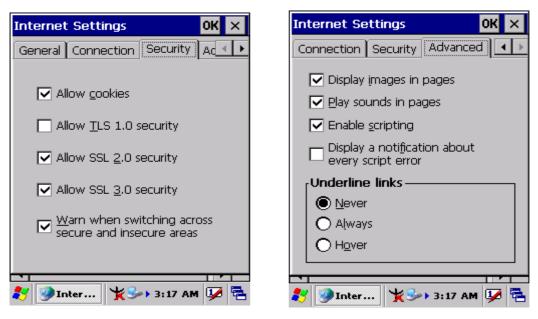

Figure 3-57 Internet Settings

Figure 3-58 Internet Settings

# 3.2.11 Keyboard

Table 3-32 Keyboard

| ICON     | ITEM & FUNCTION                                                    |  |
|----------|--------------------------------------------------------------------|--|
| 2        | • "Repeat" Tab :( Figure 3-59)                                     |  |
| <b>S</b> | ✓ To change the amount of time between depressions before          |  |
| Keyboard | repetition starts, adjust the Repeat delay slider                  |  |
|          | ✓ To change the repeat rate, adjust the <b>Repeat rate</b> slider. |  |
|          | ✓ Test your new setting.                                           |  |
|          | ✓ Tap " <b>OK</b> " to exit the " <b>Keyboard</b> " Tab.           |  |

| Keyboard Properties 💦 ? OK 🗙          |
|---------------------------------------|
| Repeat                                |
| Enable character repeat               |
| Repeat delay:<br>Long                 |
| Repeat rate:<br>Slow                  |
| Tap here and hold down a key to test: |
| <b>१</b> 7 ‱Кеуб 👷 🗫 3:18 АМ 🐓 🖣      |

Figure 3-59 Keyboard Properties

# 3.2.12 Network and Dial-up Connections

Table 3-33 Network and Dial-up Connections

| ICON        | ITEM & FUNCTION                                               |
|-------------|---------------------------------------------------------------|
|             | • "Connection" Tab :                                          |
| Network and | ✓ To create a " <b>Dial-up Connection</b> ":                  |
| Dial-up Co  | > Double-tap the "Make New connection".                       |
|             | > In the "Make New Connection" dialog box, enter a name for   |
|             | the connection.                                               |
|             | > Select "Dial-Up Connection".                                |
|             | > Select the " <b>Next</b> " button.                          |
|             | > Select the modem you want use.                              |
|             | Select "Configure"                                            |
|             | > Under "Connection Reference", use the default settings      |
|             | provided. If you can't connect using these settings, see your |
|             | ISP or network administrator for specific information. If you |
|             | want to always enter a phone number before connecting,        |
|             | Select "Manual Dial". Select "OK".                            |

| $\succ$               | Select "TCP/IP Settings". In the "General" tab, ensure "Use               |
|-----------------------|---------------------------------------------------------------------------|
|                       | Server-assigned IP address" is selected. In the "Name                     |
|                       | Servers" tab, ensure "Use Server-assigned addresses" is                   |
|                       | selected, and select "OK". If you are unable to connect with              |
|                       | these default settings, see your ISP or network administrator             |
|                       | for specific TCP/IP information.                                          |
| >                     | Select the "Next" button and type the telephone number.                   |
| $\triangleright$      | Select the "Finish" button.                                               |
| The c                 | onnection you just created appears as an icon in the "Network             |
| and <b>E</b>          | Dial-up Connections" folder.                                              |
|                       |                                                                           |
| ✓ S                   | Set up a <b>point-to-Point Protocol(PPP</b> ) account with an ISP and     |
| C                     | btain the following information:                                          |
|                       | Access telephone number                                                   |
| >                     | User name                                                                 |
| 2                     | > Password                                                                |
| Once                  | you have established an account, create a new connection on               |
| your c                | levice. When creating this connection, you should be able to us           |
| all of                | the default TCP/IP settings provided in the Make New                      |
| Conne                 | ection Wizard. If you can't connect using the default settings,           |
| contac                | ct your ISP or access your ISP's Web site for specific TCP/IP             |
| inform                | nation as well as primary and secondary DNS address.                      |
| <ul> <li>I</li> </ul> | Aodify connection setting                                                 |
| $\triangleright$      | Select Start > Settings > Network and Dialup Connections                  |
| $\succ$               | Select the icon for connection settings you want to modify.               |
| >                     | Select <b>File &gt; Properties</b> , or double- tap the appropriate icon. |
| >                     | Select desired options. There may be additional settings that             |
|                       | depend on the connection. To modify, select the icon and                  |
|                       | select the icon and select Advanced Settings from the                     |
|                       | menu.                                                                     |

| Connection                     |                                  |
|--------------------------------|----------------------------------|
| 🕵 🔅 T                          | Make New Connection 🛛 🗙          |
| Ľ <u>i</u>                     | Type a name for the connection:  |
| Make New LANNDS1<br>Connection | My Connection                    |
|                                | Select the connection type:      |
|                                | O Dial-Up Connection             |
|                                | Direct Connection                |
|                                | O Virtual Private Network (PPTP) |
|                                | O Virtual Private Network (L2TP) |
|                                | O PPP over Ethernet [PPPoE]      |
|                                | < <u>B</u> ack <u>N</u> ext >    |
| 🐉 🗞 Conn 🧏 🍛 3:19 AM 🖟         | 🍹 🔁 🔰 📚 Conn 🧏 🅪 3:19 AM 💯 😤     |

Figure 3-60 Network and Dial-up Connections Figure 3-61 Network and Dial-up Connections

| Connection Connection Connection X | Connection     Partice     X       Device     X              |
|------------------------------------|--------------------------------------------------------------|
| My Connection                      | My Connection                                                |
| Select a device:                   | Select a device:                                             |
| Berial Cable on COM2:              | Serial Cable on COM2:                                        |
| Configure                          | Bluetooth on COM1:<br>Infrared Port<br>Serial Cable on COM2: |
| TCP/IP Settings                    | USB Cable on COM5:<br>USB Cable on COM6:                     |
| Security Settings                  | Security Settings                                            |
| < <u>B</u> ack Finish              | < <u>B</u> ack Finish                                        |
| 🥙 🗞 Conn 🧏 🅪 3:19 AM 💯 着           | 鸄 🗞 Conn 🧏 🌫 3:20 AM 💯 🖷                                     |

Figure 3-62 Network and Dial-up Connections Figure 3-63 Network and Dial-up Connections

| Device Properties                         | ? OK ×        |  |
|-------------------------------------------|---------------|--|
| Port Settings Call Options                |               |  |
| Connection Preferences                    |               |  |
| <u>B</u> aud Rate:                        | 19200 🔽       |  |
| <u>D</u> ata Bits:                        | 8 💌           |  |
| <u>P</u> arity:                           | None 💌        |  |
| <u>S</u> top Bits:                        | 1             |  |
| Elow Control:<br>Terminal ————            | Hardware 💌    |  |
| Use terminal window before dialing        |               |  |
| Use terminal window <u>a</u> fter dialing |               |  |
| Manual Dial                               |               |  |
|                                           |               |  |
| 🐉 Device P 🦎                              | 🅪 3:20 AM 💯 😤 |  |

| Device Properties                                              | ? OK ×   |  |  |
|----------------------------------------------------------------|----------|--|--|
| Port Settings Call Options                                     |          |  |  |
| Cancel the call if not connected within                        |          |  |  |
| 5 <u>s</u> econds                                              |          |  |  |
| ☑ <u>W</u> ait for dial tone before dialing                    |          |  |  |
| Wait for credit card 0 sec.                                    |          |  |  |
| Extra Settings ————                                            |          |  |  |
| Special modem commands may be<br>inserted into the dial string |          |  |  |
|                                                                |          |  |  |
| 🐉 Device P 🧏 🏷 3:2                                             | 0 AM 💯 🗟 |  |  |

Figure 3-64 Network and Dial-up Connections

Figure 3-65 Network and Dial-up Connections

| Connection 🖳 🗙 🕅 🥐 🗙           | Connection                    |
|--------------------------------|-------------------------------|
| TCP/IP Settings OK 🗙           | TCP/IP Settings OK ×          |
| General Name Servers           | General Name Servers          |
| My Connection                  | My Connection                 |
| Vse server-assigned IP address | Use server-assigned addresses |
|                                | Primary DNS:                  |
| Use Slip                       | Secondary DNS: · · ·          |
| ✓ Use software compression     | Primary WINS:                 |
| Use IP header compression      | Secondary WINS: · · ·         |
| < <u>B</u> ack Finish          | < <u>B</u> ack Finish         |
| 🐉 🗞 Conn 🧏 🌫 3:20 AM 🐓 🖶       | 🌮 🗞 Conn 🌟 🌫 3:20 AM 💯 🖶      |

Figure 3-66 Network and Dial-up Connections Figure 3-67 Network and Dial-up Connections

| Security Settings OK 🗙                 | 'USB/Ethernet Series Ada OK 🗙                                 |
|----------------------------------------|---------------------------------------------------------------|
| Advanced Security Settings             | IP Address Name Servers                                       |
| Use Data encryption<br>Logon security: | An IP address can be automatically assigned to this computer. |
| Use Extensible Auth Protocol (EAP)     | Obtain an IP address via DHCP                                 |
| MD5-Challenge 💌 Properties             | O Specify an IP address                                       |
| ✓ Unencrypted password (PAP)           | IP Address:                                                   |
| 🔽 Challenge Handshake (CHAP)           | Subnet Mask:                                                  |
| Microsoft CHAP (MS-CHAP)               | Default Gateway:                                              |
| Microsoft CHAP v2 (MS-CHAP v2)         |                                                               |
| Preview user name and password         |                                                               |
| 教 🗞 Conn 🦞 🍌 3:21 AM 🖵 🖷               | 🍠 🗞 Conn 🧏 🌫 3:21 AM 💯 🖷                                      |

Figure 3-68 Network and Dial-up Connections

| 'USB/Ethernet Series Ada OK 🗙                                    |               |
|------------------------------------------------------------------|---------------|
| IP Address Name Servers                                          |               |
| An IP address can be automatically<br>assigned to this computer. |               |
| Obtain an IP address via DHCP                                    |               |
| Specify an IP address                                            |               |
| IP Address:                                                      |               |
| Subnet Mask:                                                     |               |
| Default Gateway:                                                 |               |
|                                                                  |               |
|                                                                  |               |
|                                                                  |               |
| 🥂 🗞 Conn 🍾                                                       | 🍌 3:21 AM 💯 🗟 |

Figure 3-70 Network and Dial-up Connections

Figure 3-69 Network and Dial-up Connections

| 'USB/Ethernet Se   | ries Ada <mark>OK</mark> 🗙 |
|--------------------|----------------------------|
| IP Address Name 9  | Servers                    |
| Name server addres | sses                       |
| Primary DNS:       |                            |
| Secondary DNS:     |                            |
| secondary Divo,    |                            |
| Primary WINS:      |                            |
| Secondary WINS:    |                            |
|                    |                            |
|                    |                            |
|                    |                            |
|                    |                            |
|                    |                            |
| •••• •             |                            |
| 🎦 🛸 Conn 🏋         | 🍉 3:21 AM 💯 🔁              |

Figure 3-71 Network and Dial-up Connections

## 3.2.13 Owner

Table 3-35 Owner

| ICON     | ITEM & FUNCTION                        |
|----------|----------------------------------------|
| <b>A</b> | • "Identification" Tab : (Figure 3-72) |

| ~ | Fill in or edit the data as desired.                           |
|---|----------------------------------------------------------------|
| ~ | To have this information displayed when you start your device, |
|   | select "Display Owner Identification" at Power On.             |
| ~ | To set up identification for remote networks, see Setting up   |
|   | identification for remote networks.                            |
| ٠ | "Network ID" Tab: (Figure 3-73)                                |
| ~ | Enter the user name, password, and domain name you use to log  |
|   | on to remote network.                                          |

| Owner Properties ? OK ×                     | Owner Properties ? OK ×                                                                                                    |
|---------------------------------------------|----------------------------------------------------------------------------------------------------|
| Identification Notes Network ID             | Identification Notes Network ID                                                                                                    |
| Name:<br>Company:<br>Address:               | Windows CE uses this information to<br>gain access to network resources.<br>Enter the user name, password, and<br>domain provided by your network<br>administrator.<br>User Name: |
| Work phone:                                 | Domain:                                                                                                    |
| Home phone:                                 |                                                                                                    |
| At power-on<br>Display owner identification |                                                                                                    |
| 灯 😫 Owne 🧏 🌫 3:22 AM 💯 🖶                    | 🌠 🤮 Owne 🏌 🍌 3:22 AM 🖵 🗮                                                                                                    |

Figure 3-72 **Owner Properties** 

Figure 3-73 **Owner Properties** 

## 3.2.14 Password

#### Table 3-36 Password

| ICON     | ITEM & FUNCTION                                                               |
|----------|-------------------------------------------------------------------------------|
| an       | • "Password Setting" Tab : (Figure 3-74)                                      |
|          | ✓ Enter the password                                                          |
| Password | ✓ In the " <b>Confirm password</b> "box, enter the password again.            |
|          | ✓ To require the password on startup, select "Enable password                 |
|          | protection at power- on". and/or select "Enable password                      |
|          | protection for screen saver"                                                  |
|          | ✓ To exit the <b>Password</b> control panel, press " <b>OK</b> " from the     |
|          | control bar, or press the <b><ente< b="">r&gt; key on the keypad.</ente<></b> |

| Password Properties ? OK ×                     |
|------------------------------------------------|
| Password Settings                              |
| Password:                                      |
| Confirm password:                              |
| Enable password protection at power-on         |
| Enable password protection for<br>screen saver |
|                                                |
| 🥙 🔒 Passw 🧏 🅪 3:23 AM 💯 🖷                      |

Figure 3-74 Password Properties

# **3.2.15 PC Connection**

Table 3-37 PC Connection

| ICON       | ITEM & FUNCTION                                                                    |
|------------|------------------------------------------------------------------------------------|
|            | • "PC Connection" Tab : (Figure 3-75)                                              |
| PC         | ✓ Select the first checkbox to enable direct connections to the                    |
| Connection | desktop computer. (Figure 3-75)                                                    |
|            | ✓ Tap the " <b>Change Connection</b> " button to modify the                        |
|            | connection method from USB or Serial. (Figure 3-76)                                |
|            | ✓ To exit the "Change Connection" dialog, press "OK" from the                      |
|            | control bar, or press the <b><enter></enter></b> key on the keypad.                |
|            | ✓ To exit the " <b>PC Connection</b> " properties control panel, press             |
|            | " <b>OK</b> " from the control bar, or press the <b><enter></enter></b> key on the |
|            | keypad.                                                                            |

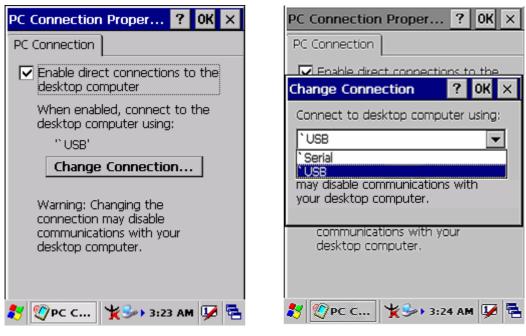

Figure 3-75 PC Connection

Figure 3-76 PC Connection

# 3.2.16 Power

Table 3-38 **Power** 

| ICON  | ITEM & FUNCTION                                                                 |
|-------|---------------------------------------------------------------------------------|
| c 🔍   | • "Battery" Tab : (Figure 3-77)                                                 |
|       | <ul> <li>Provide change level indicators for Main battery and Backup</li> </ul> |
| Power | battery.                                                                        |
|       | <ul> <li>Provide remaining power capacity of main battery.</li> </ul>           |
|       | ✓ If a "Main Batteries very Low" warning message shows, the                     |
|       | remaining battery life is around 30 minutes to SC700 shuts                      |
|       | down. ( Figure 3-81)                                                            |
|       | ✓ The PDT will shutdown during the main batteries capacity is                   |
|       | around 0%                                                                       |
|       | ✓ To exit Battery control panel, press " <b>OK</b> " from the command           |
|       | bar, or press <b><enter></enter></b> key on keypad.                             |
|       | • "Schemes" Tab: (Figure 3-78)                                                  |

| -                 |                                                                               |  |
|-------------------|-------------------------------------------------------------------------------|--|
|                   | $\checkmark$ The <b>Scheme</b> Tab allows you to determine the time to switch |  |
|                   | state to Suspend mode when using either <b>Battery Power</b> or <b>AC</b>     |  |
|                   | Power.                                                                        |  |
|                   | ✓ Select <b>Battery Power</b> or <b>AC Power</b> as the power scheme from     |  |
|                   | the pull-down list.( Figure 3-78)                                             |  |
|                   | $\checkmark$ Select the time to suspend mode from the pull-down list.         |  |
|                   | ( <b>Figure 3-79</b> )                                                        |  |
|                   | • "Device Status" Tab: ( Figure 3-80)                                         |  |
|                   | Provide power level of device – The power level ranges from                   |  |
|                   | " <b>High(D0</b> )" which means the device is at the highest power level to   |  |
|                   | "Off(D4)" which means the device is at the lowest power level.                |  |
| Note:             |                                                                               |  |
| <u> </u>          | This ICON inside the Task Bar shows that AC adapter provides power            |  |
| ~2                | to the PDT                                                                    |  |
| -                 | The ICON inside the Task Bar shows that Main Batteries provides the           |  |
|                   | power to the PDT.                                                             |  |
| <b>۵</b> <i>5</i> | The ICON inside the Task Bar shows that AC adapter provides the               |  |
| •*                | power to the PDT and is charging the main batteries                           |  |

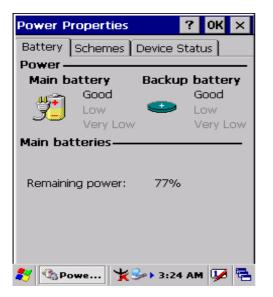

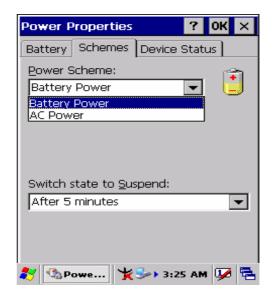

Figure 3-77 Power

Figure 3-78 Power

| Power Properties                                                 | ? OK          | ×       |
|------------------------------------------------------------------|---------------|---------|
| Battery Schemes                                                  | Device Status |         |
| Power Scheme:                                                    | r <b>a</b>    | 3       |
| Battery Power                                                    | L             |         |
| Switch state to <u>S</u> us                                      | spend:        |         |
| After 5 minutes                                                  | •             | -       |
| After 4 minutes                                                  |               | •       |
| After 5 minutes<br>After 10 minutes<br>After 30 minutes<br>Never |               |         |
|                                                                  |               | • I - I |

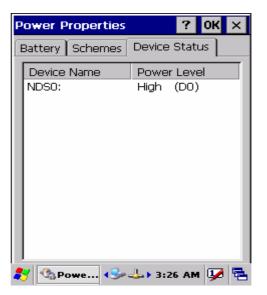

Figure 3-80 Power

Figure 3-79 Power

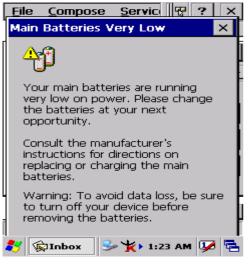

Figure 3-81 Power

## **3.2.17 Regional Settings**

| ICON     | ITEM & FUNCTION                                                             |
|----------|-----------------------------------------------------------------------------|
|          | • "Region" Tab : (Figure 3-82)                                              |
|          | ✓ Select the desired location/language.                                     |
| Regional | <ul> <li>Review the Appearance samples in the bottom half of the</li> </ul> |
| Settings | screen.                                                                     |
|          | $\checkmark$ Select the Tab at the top for any settings you wish to change, |
|          | Options to modify include Number, Currency, Time, and Date.                 |

| Regional Sett                       | ings Properties <mark>OK</mark> × |
|-------------------------------------|-----------------------------------|
| Region Numbe                        | r Currency Time Date              |
| Your locale:                        |                                   |
| English (Unite                      | d States) 🔽 🔽                     |
| User Interface                      | Language:                         |
| English (United                     | d States) 🔽                       |
| Appearance                          | samples                           |
| Time:                               | 3:26:41 AM                        |
| Short date:                         | 12/7/2004                         |
| Long date:                          | Tuesday, December 07,<br>2004     |
| Positive numbe                      | ,,                                |
| Negative numb                       |                                   |
| Positive current<br>Negative curren |                                   |
| 🧦 🦪 Regio                           | Ү≫ь 3:27 ам 💯 🖷                   |

Figure 3-82 Regional Settings

# 3.2.18 Remove Programs

Table 3-40 **Remove Programs** 

| ICON     | ITEM & FUNCTION                                                    |
|----------|--------------------------------------------------------------------|
| 4        | "Remove Programs" Tab :                                            |
| Remove   | <ul> <li>✓ Only user installed programs can be removed.</li> </ul> |
| Programs | > Select the program you wish to remove from the list and press    |
|          | "remove" button.                                                   |

# 3.2.19 Storage Manager

#### Table 3-41 Storage Manager

| ICON               | ITEM & FUNCTION                                                                    |  |
|--------------------|------------------------------------------------------------------------------------|--|
|                    | • "Storage Manager" Tab : (Figure 3-83)                                            |  |
|                    | ✓ To change Storage properties control panel default settings:                     |  |
| Storage<br>Manager | Insert. Compact Flash(CF) or Secure digital (SD) storage card into                 |  |
| Manager            | the unit.                                                                          |  |
|                    | Select Start > Settings > Control Panel > Storage Properties                       |  |
|                    | From the "Storage Info" pull-down list, select the desired                         |  |
|                    | storage device.                                                                    |  |
|                    | > You can also <b>format</b> , <b>dismount</b> , and create partitions on storage  |  |
|                    | devices using this control panel.                                                  |  |
|                    | > To save and exit the <b>Storage Properties</b> control panel, press              |  |
|                    | " <b>OK</b> " from the control bar, or press the <b><enter></enter></b> key on the |  |
|                    | keypad.                                                                            |  |
|                    | <b>Caution:</b> Dismounting or formatting the DiskOnChip will                      |  |
|                    | erase all files and program stored in Flash Memory                                 |  |

| Storage Propert   | ies                             |          | ?        | OK  | × |
|-------------------|---------------------------------|----------|----------|-----|---|
| Storage Manager   | ]                               |          |          |     |   |
| Store Info: —     | <u> </u>                        |          | _        |     | 7 |
| DSK1: DiskOn      | Chip                            | M-S      | <u> </u> |     |   |
| Capacity:         | 2                               | 2.53 MB  | 3        |     |   |
| Unallocated:      | 5                               | 00 KB    |          |     |   |
| Sector Size:      | 5                               | 12.00 E  | }        |     |   |
| <u>F</u> ormat    | <u>F</u> ormat <u>D</u> ismount |          |          |     |   |
| Partitions: —     |                                 |          |          |     |   |
| Part00 *          |                                 | <u>N</u> | ew       |     |   |
|                   |                                 | De       | lete     | )   |   |
| <u>Properties</u> |                                 |          |          |     |   |
| 🦹 🕘 Stor 😏        | • <b>'</b>                      | 12:3     | 5 PM     | 1 👽 |   |

Figure 3-83 Storage Manager

## 3.2.20 Stylus

#### Table 3-42 Stylus

| ICON   | ITEM & FUNCTION                                                           |
|--------|---------------------------------------------------------------------------|
|        | • "Double-Tap" Tab : (Figure 3-84,Figure 3-85)                            |
|        | ✓ Double-tap the checkerboard grip at a comfortable speed.                |
| Stylus | ✓ Double-tap clapboard to test your settings                              |
|        | ✓ The function is OK if the figures are changed from Figure 3-84          |
|        | to Figure 3-85.                                                           |
|        | ✓ To tap " <b>OK</b> " to exit the Stylus Properties.                     |
|        | "Calibration": (Figure 3-86, Figure 3-87)                                 |
|        | ✓ In the Welcome Wizard, you tapped a target with the stylus to set       |
|        | the amount of pressure needed for the screen to respond to your           |
|        | stylus taps.                                                              |
|        | <ul> <li>Please also see 2.4.3 Calibration of the touch Screen</li> </ul> |

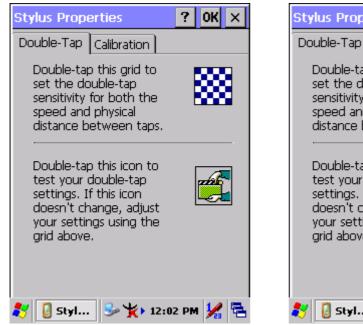

Figure 3-84 Stylus Properties

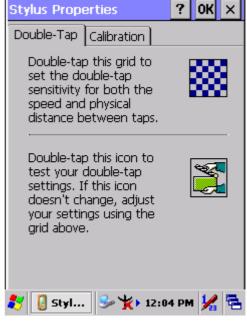

Figure 3-85 Stylus Properties

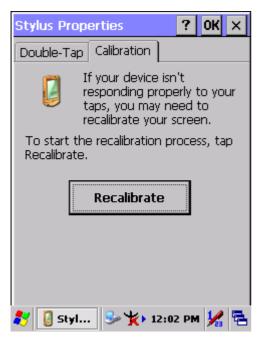

Figure 3-86 Stylus Properties

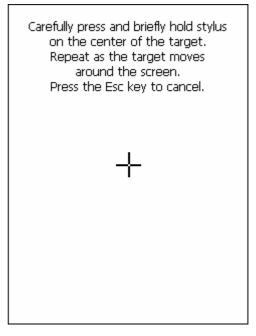

Figure 3-87 Stylus Properties

## 3.2.21 System

Table 3-43 System

| ICON     | ITEM & FUNCTION                                                              |
|----------|------------------------------------------------------------------------------|
| <b>1</b> | • "General" Tab : (Figure 3-88)                                              |
| <b>N</b> | ✓ To show:                                                                   |
| System   | <ul> <li>Firmware information</li> </ul>                                     |
|          | <ul> <li>Information about Processor type, Memory size, Expansion</li> </ul> |
|          | card                                                                         |
|          | "Memory": (Figure 3-89)                                                      |
|          | ✓ Move the slider to adjust memory allocation. Default storage               |
|          | memory is normally is normally set to about 8MB with the                     |
|          | reminder assigned to Program memory.                                         |
|          | ✓ Press the " <b>OK</b> " key on the Keypad.                                 |
|          | Note: the difference is occupied by OS between the RAM size in               |
|          | Information properties and total memory size of storage memory               |
|          | and program memory                                                           |
|          | • "Device Name" Tab : (Figure 3-90)                                          |
|          | ✓ Your device uses this information to identify itself to other              |
|          | computers.                                                                   |
|          | ✓ The input panel will open to facilitate data entry.                        |

- To close the Device Name, press the "OK" button, or press the <Enter> key on keypad.
   "Copyrights" Tab: (Figure 3-91)
  - Refer to this tab for specific copyright data. As a user, you are responsible to read this statement.

| System Proper                                                                                                    | ties ? OK ×                           |  |
|----------------------------------------------------------------------------------------------------|---------------------------------------|--|
| General Memor                                                                                                    | y Device Name 💽                       |  |
| System ——                                                                                                    | · · · · · · · · · · · · · · · · · · · |  |
| Microsoft?Windows?CE .NET                                                                                                    |                                       |  |
| Version 4.20                                                                                                    |                                       |  |
| Copyright ?1996-2003 Microsoft Corp.<br>All rights reserved.<br>This computer program is protected by<br>U.S. and international copyright law. |                                       |  |
| Computer —                                                                                                    |                                       |  |
| Processor:                                                                                                    | Intel(R) PXA255                       |  |
| Memory:                                                                                                    | 128000 KB RAM                         |  |
| Expansion care                                                                                                    | ls:IEEE_802.11. 💌                     |  |
| Registered to:                                                                                                    |                                       |  |
|                                                                                                    |                                       |  |
| 🐉 💐 Syste                                                                                                    | Ң 🍌 3:29 АМ 💯 🖶                       |  |

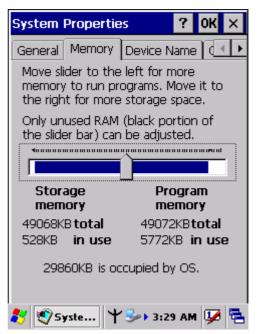

Figure 3-88 System Properties

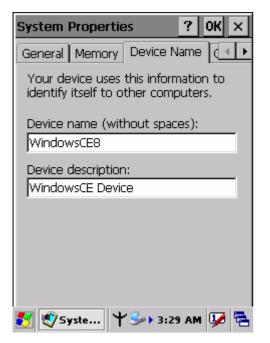

Figure 3-90 System Properties

Figure 3-89 System Properties

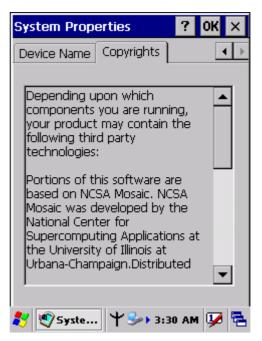

Figure 3-91 System Properties

## **3.2.22** Volume & Sounds Properties

#### Table 3-44 Volume & Sound

| ICON     | ITEM & FUNCTION                                                                |
|----------|--------------------------------------------------------------------------------|
| 200      | • "Volume" Tab : (Figure 3-92)                                                 |
| Volume & | $\checkmark$ The factory default for Volume is the forth level. You can adjust |
| Sounds   | the volume to your environment and comfort.                                    |
|          | > Set the volume by adjusting the slider from <b>Soft</b> to <b>Loud</b> ,     |
|          | or press Right or Left edge of Navigation keys                                 |
|          | • "Sounds " Tab: (Figure 3-93)                                                 |
|          | ✓ Enable the desired sounds for key clicks, screen taps,                       |
|          | notifications, and applications.                                               |

| Volume & Sounds Pro ? OK 🗙                                                                                                    |
|----------------------------------------------------------------------------------------------------|
| Volume Sounds                                                                                                    |
| Soft · · · · · Loud                                                                                                    |
| Enable sounds for:                                                                                                    |
| <ul> <li>Events (warnings, system events)</li> <li>Applications</li> <li>Notifications (alarms, reminders)</li> <li>Key clicks:         <ul> <li>Soft</li> <li>Loud</li> </ul> </li> <li>Screen taps:             <ul> <li>Soft</li> <li>Loud</li> </ul> </li> </ul> |
| 🧨 🔊 Volu 😏 🏌 12:00 PM 🧏 🖷                                                                                                    |
|                                                                                                    |

Figure 3-92 Volume & Sound

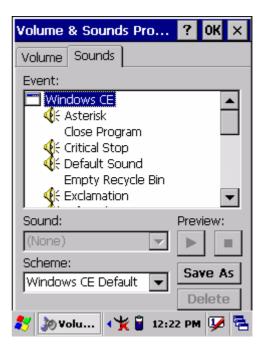

Figure 3-93 Volume & Sound

# 3.3 Taskbar and Start Menu

| Table 3-45 Taskbar | and Start menu |
|--------------------|----------------|
|--------------------|----------------|

| ICON        | ITEM & FUNCTION                                                                |
|-------------|--------------------------------------------------------------------------------|
| Taskbar and | • "General" Tab :                                                              |
| Start Menu  | $\checkmark$ In this tab, You can change the position of the Taskbar and Start |
|             | menu                                                                           |
|             | > Is <b>always on top</b> or not                                               |
|             | > Auto hide or not                                                             |
|             | > Show Clock or not                                                            |
|             | • "Advanced " Tab:                                                             |
|             | ✓ Tap the "Clear" button to remove the contents of the Documents               |
|             | Menu.                                                                          |
|             | ✓ Enable "□ Expand Control Panel" to list all icons of                         |
|             | Control Panel from top to bottom.                                              |

# **Chapter 4. Communication**

# 4.1 Installing & Setting Up Microsoft ActiveSync

## 4.1.1 Installing Microsoft ActiveSync on the Host PC

Microsoft ActiveSync is a file transfer tool to synchronize the files on a PC with the files on your PDT.

To install Microsoft ActiveSync, complete the following steps on the PC:

- Go to the Microsoft Windows CE.NET website and download the latest current version of ActiveSync: http://www.microsoft.com/mobile/pockeypc/downloads/.
- 2. Install the latest version of Microsoft ActiveSync on the host PC.
- 3. Open ActiveSync.
- 4. Select **File > Communication Settings** from AtiveSync's menu bar.
- 5. Go to "Using ActiveSync" on page 4-1 to continue using ActiveSync.

## **4.1.2 Connecting PDT to Host PC**

- 1. You can use either the USB/Serial (RS232) port of Single Dock or a USB/Serial (RS232) cable to connect the PDT to the Host PC.
- To use the dock, you must first insert the PDT into the slot, making sure that the unit is firmly seated the dock.
- To use the cable, connect the USB/Serial cable to the PDT.
- 2. Connect the USB/Serial dock or cable to the Host PC's serial port or USB port.
- 3. Connect the dock or PDT to the power adapter and power source.

# 4.2 Using ActiveSync

Use ActiveSync to transfer and synchronize files between the PDT and the Host PC.

# 4.2.1 Setting up a Partnership

During the Microsoft ActiveSync installation, you were prompted to create a partnership with your mobile device. When you set up a partnership, you select synchronization and file conversation settings, which are contained in a file on your desktop computer. This file enables your desktop computer to recognize your device.

Only devices that have a partnership with a desktop computer can synchronize information between the two computers.

For more information on partnerships, please refer to your Microsoft ActiveSync documentation or help file.

#### **Transferring Files:**

To transfer files, complete the following steps on the host PC:

- ✓ Select Start> Programs >Communication > (Serial, or USB) Activesync.
- ✓ Double-click on the selected ActiveSync icon
- ✓ After you have established a connection with PDT, tap the "Explore" button at the top of the ActiveSync window (or select Explore from the File menu).
- Navigate to the target directory on your PDT and copy the desired file by using the Copy/paste method or dragging and dropping the desired file(s) into the folder.

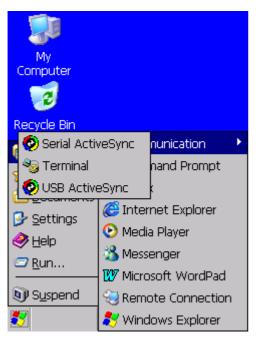

Figure 4-1 Communication